# 국민대학교 eduroam 사용 매뉴얼

#### (국민대학교 구성원이 외부 기관 WiFI에 접속하기 위한 방법)

## ▣Index

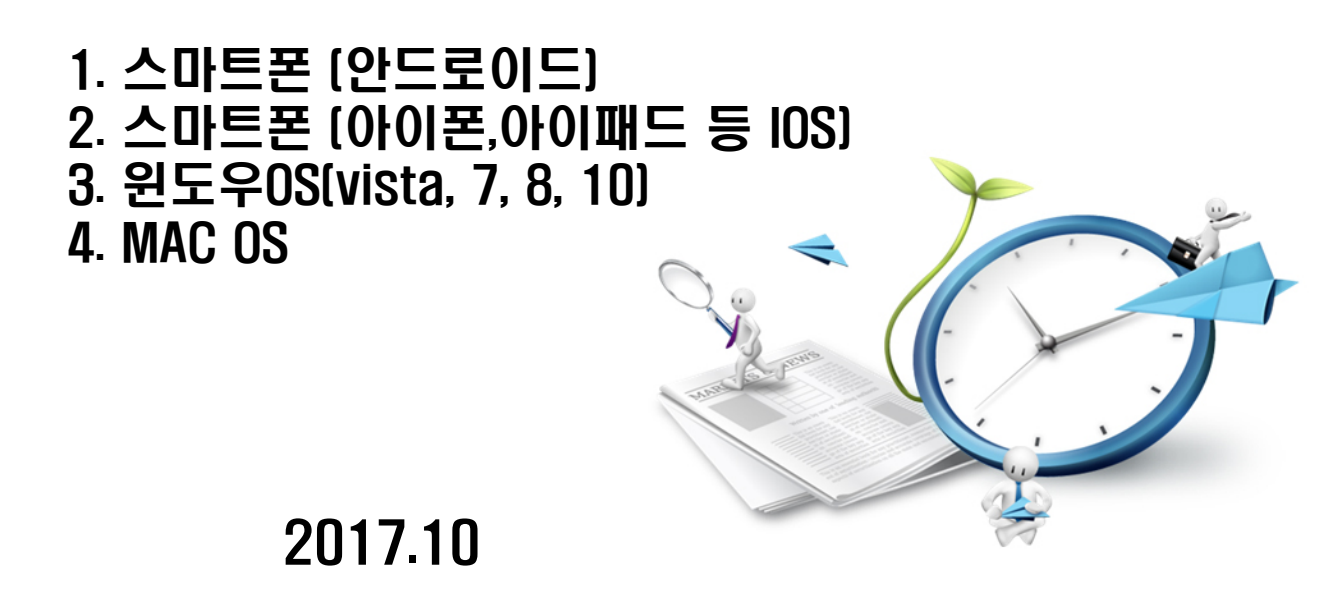

#### 스마트폰(안드로이드) 설정 매뉴얼

- 안드로이드 OS를 사용하는 스마트폰에서 eduroam을 사용하는 방법
- 안드로이드 7.0 버전 기준으로 작성되었으며 OS, 기종 및 통신사 별 설정 방식이 다를 수 있음

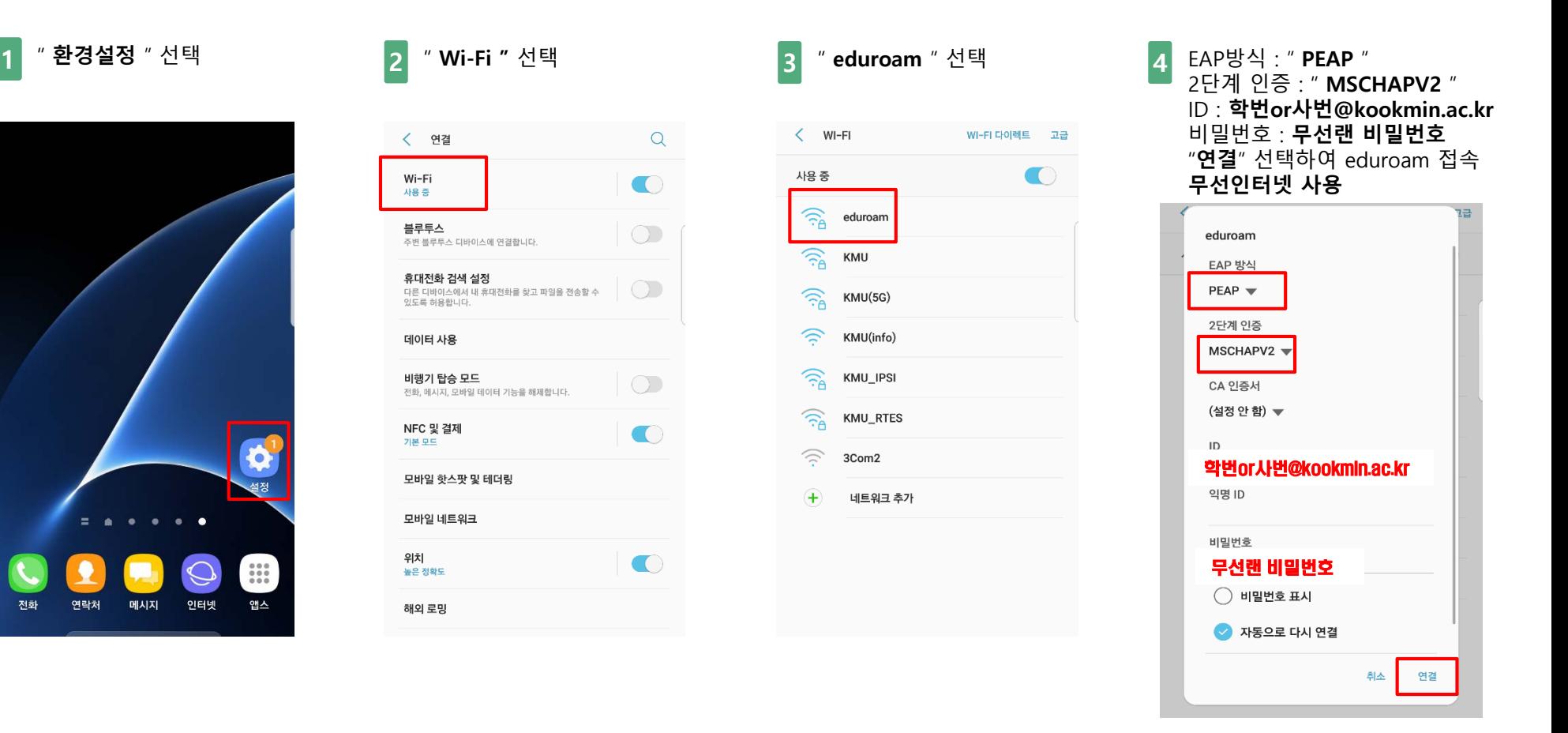

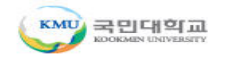

#### 스마트폰 (아이폰,아이패드 등 IOS) 설정 매뉴얼

- IOS를 사용하는 스마트폰에서 eduroam을 사용하는 방법
- IOS 11 버전 기준으로 작성되었으며 OS, 기종 및 통신사 별 설정 방식이 다를 수 있음

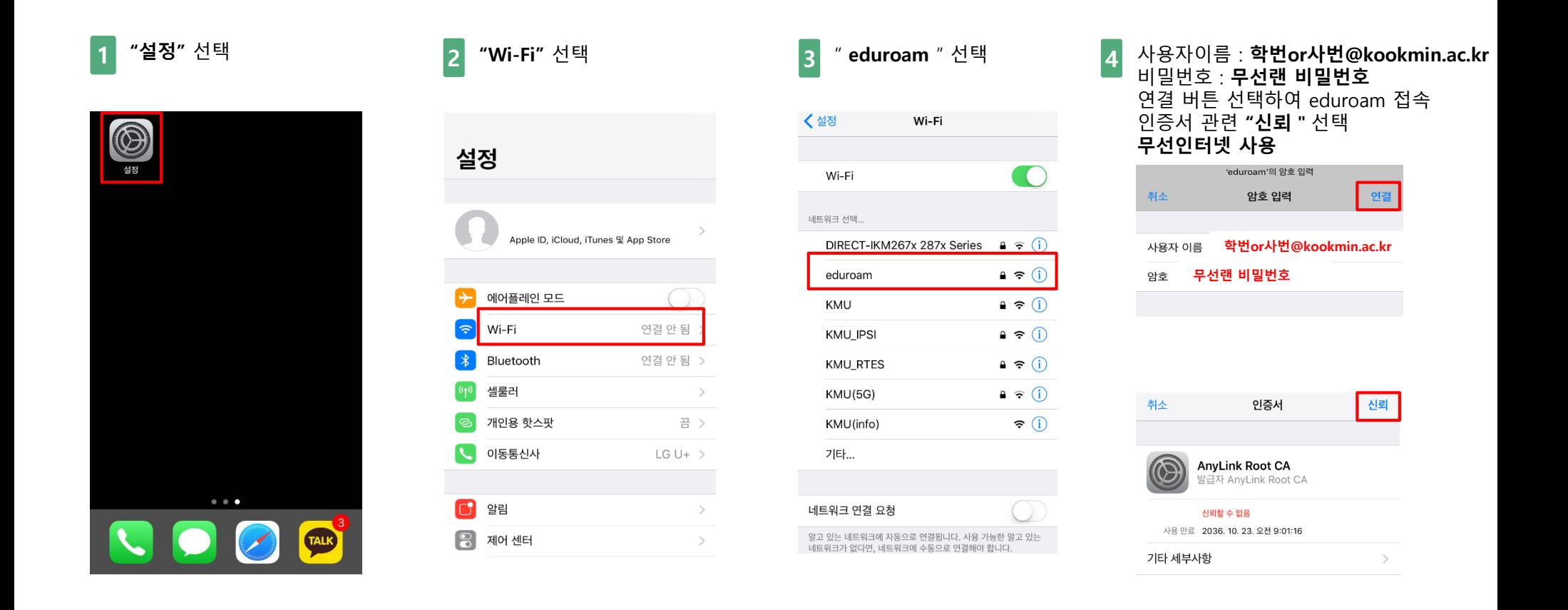

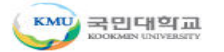

윈도우OS(Vista/7) 설정 매뉴얼

**1** "**작업표시줄에 Wi-Fi 아이콘**" 선택 "**네트워크 <sup>및</sup> 공유 센터 열기**" 선택 **<sup>2</sup>** "**무선 네트워크 관리**" 선택 **<sup>3</sup>** 무선네트워크 관리 화면에서 "**추가**" 항목 선택

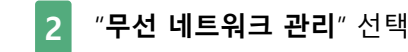

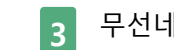

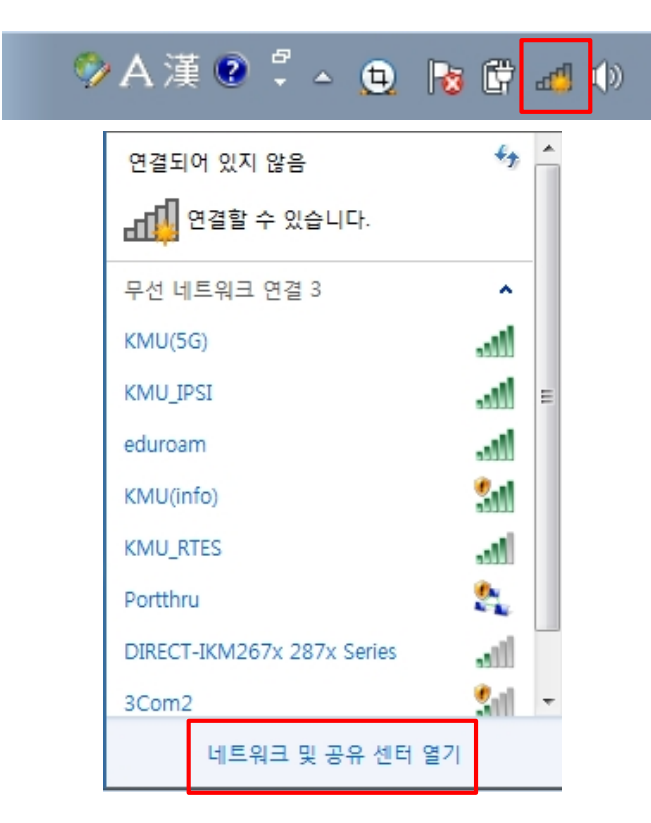

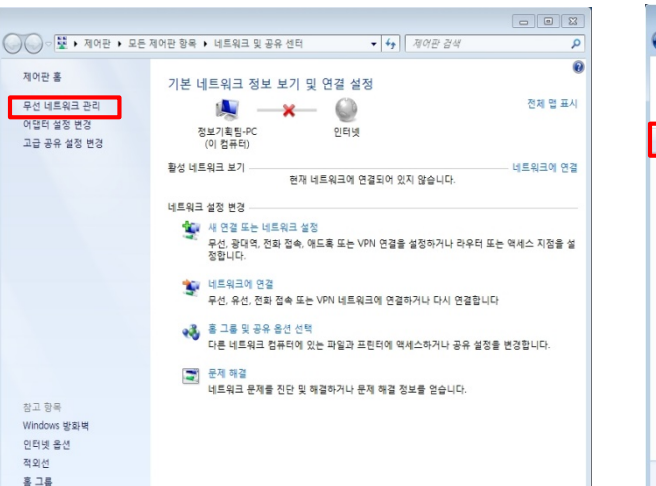

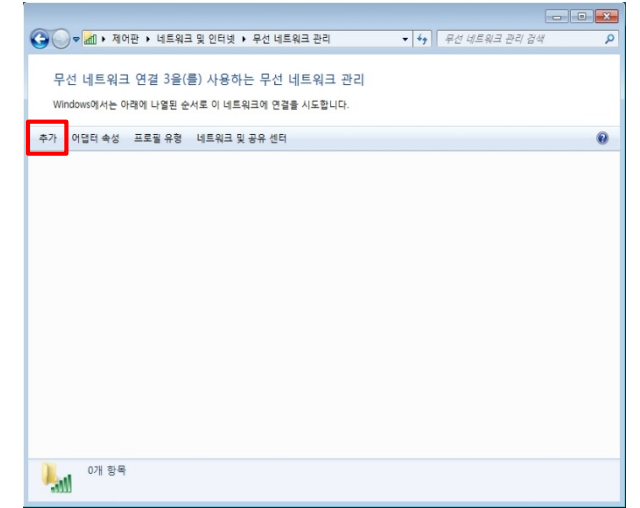

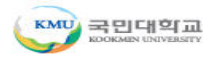

#### 윈도우OS(Vista/7) 설정 매뉴얼

**4** "**네트워크 추가**" 선택 **5** 네트워크 이름: "**eduroam**" 보안 종류 : "**WPA2-엔터프라이즈**" 암호화 유형 : "**AES**" "**다음**" 선택

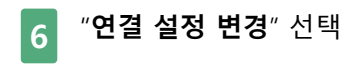

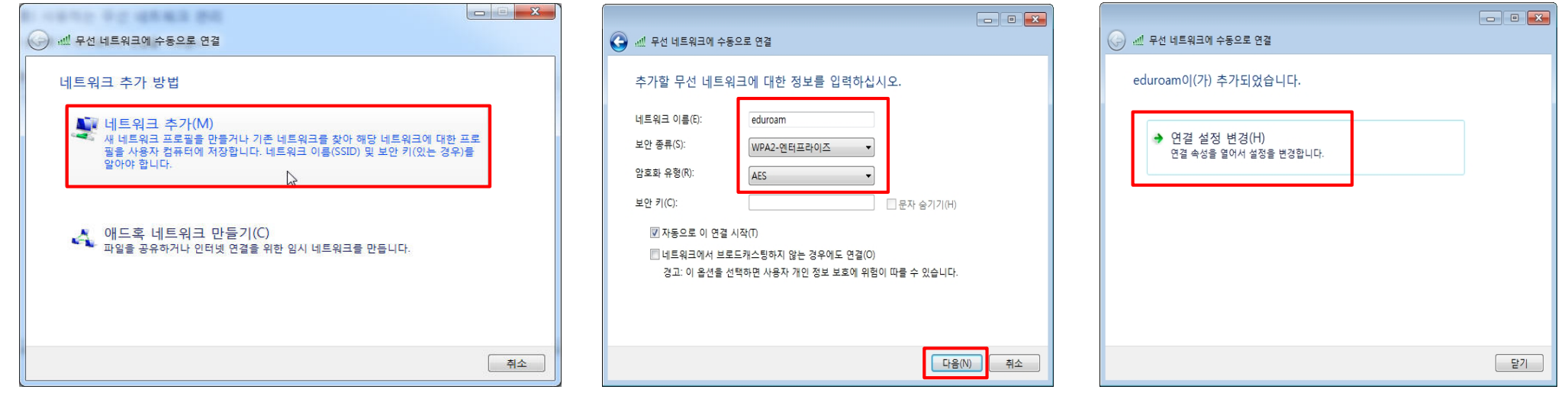

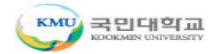

#### 윈도우OS(Vista/7) 설정 매뉴얼

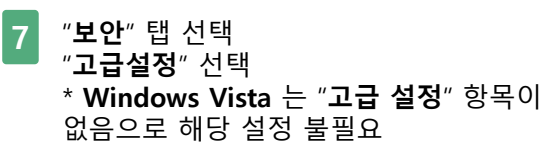

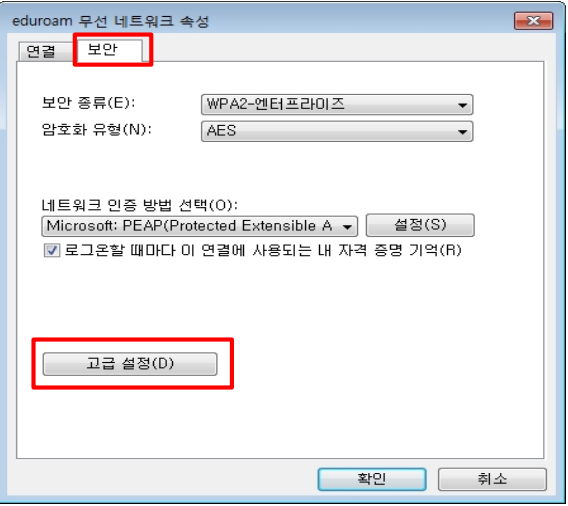

**8** "**인증모드 지정**" 체크 "**사용자 인증**" 선택 "**확인**" 선택

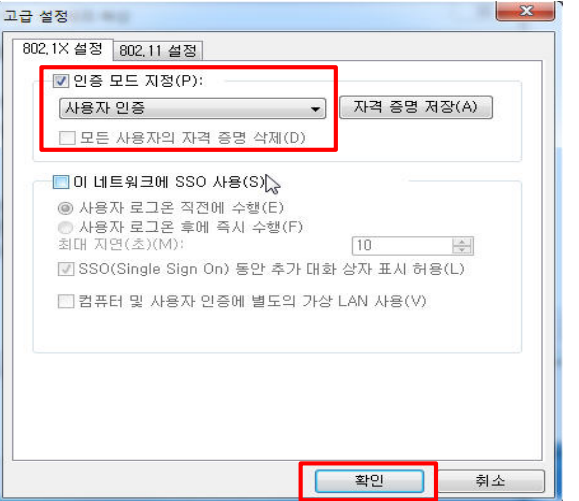

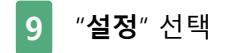

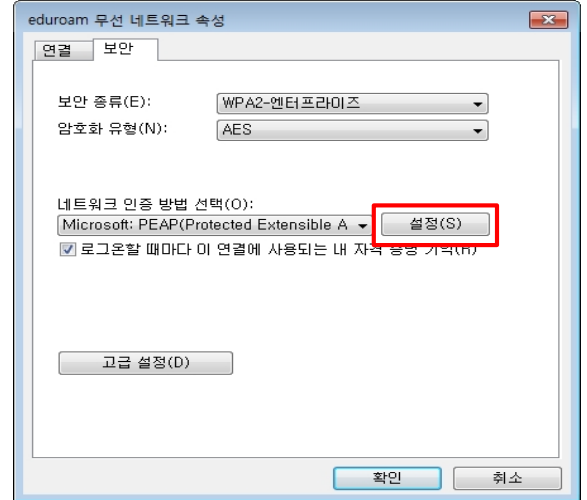

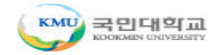

#### 윈도우OS(Vista/7) 설정 매뉴얼

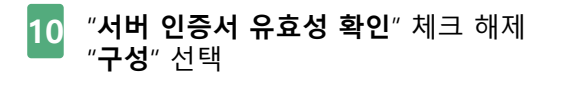

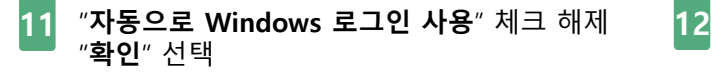

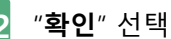

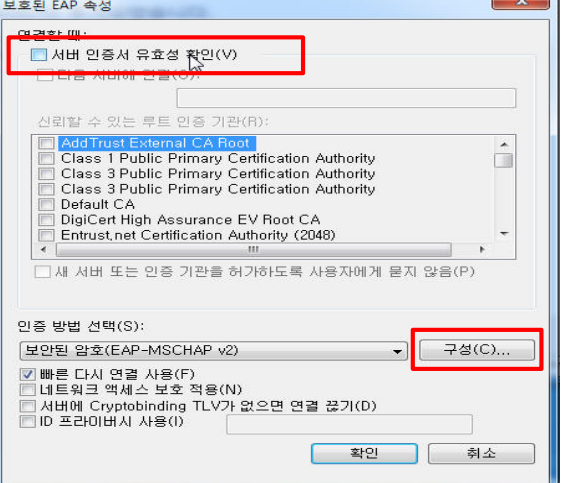

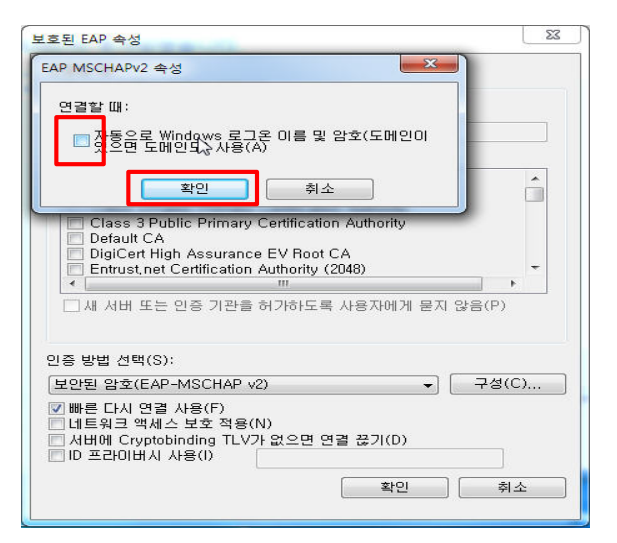

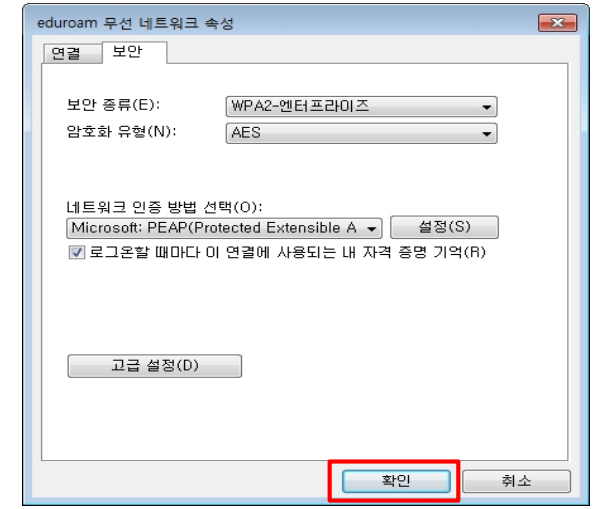

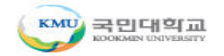

### 윈도우OS(Vista/7) 설정 매뉴얼

**13** 무선랜 목록 중 "**eduroam**" 연결 **14** 사용자 이름 : **학번or사번@kookmin.ac.kr** 암호 : **무선랜 비밀번호 "확인"** 선택 **무선인터넷 사용**

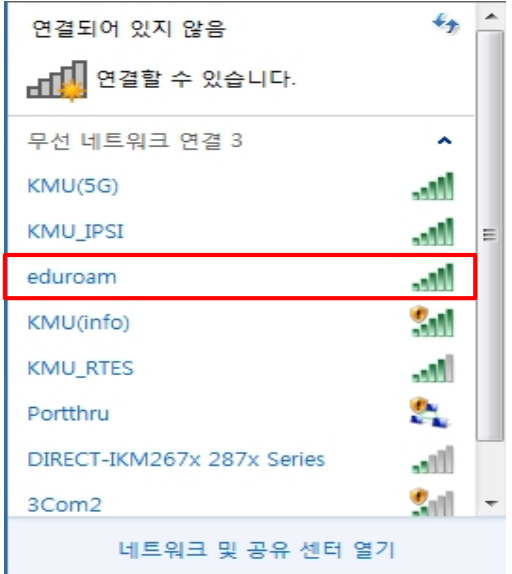

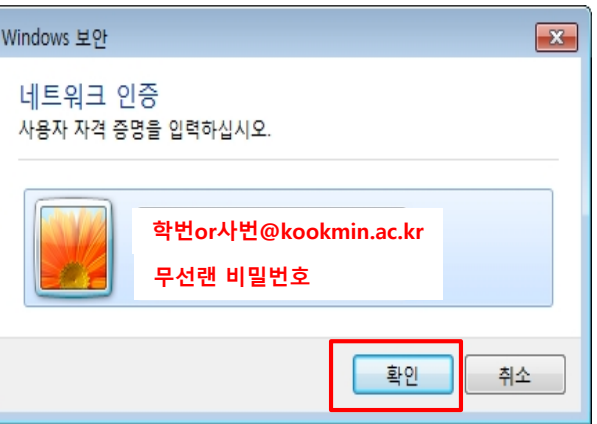

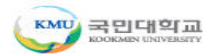

#### 윈도우OS(8/10) 설정 매뉴얼

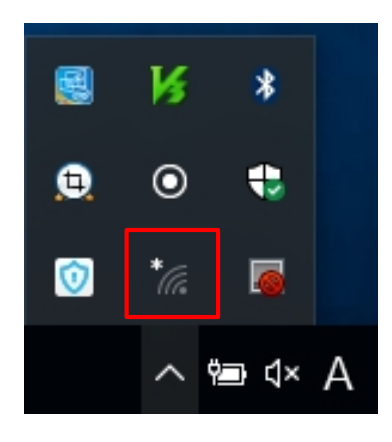

**1** "**작업표시줄 Wi-Fi 아이콘**" 선택 **2** Wi-Fi 목록 중 "**eduroam**" 선택하여 "**연결**" 선택

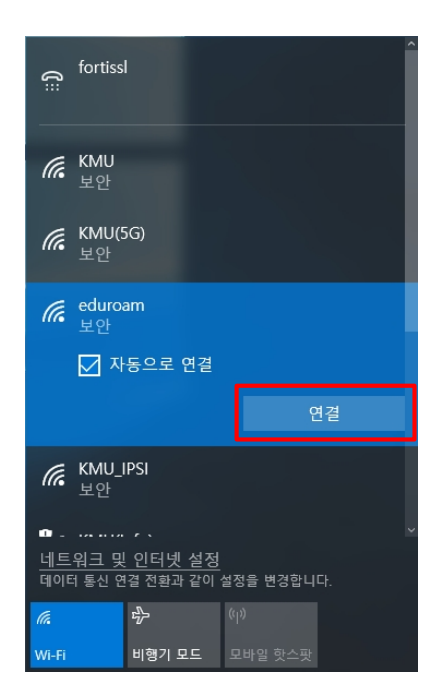

**3** 사용자 이름 : **학번or사번@kookmin.ac.kr** 암호 : **무선랜 비밀번호** "**확인**" 선택

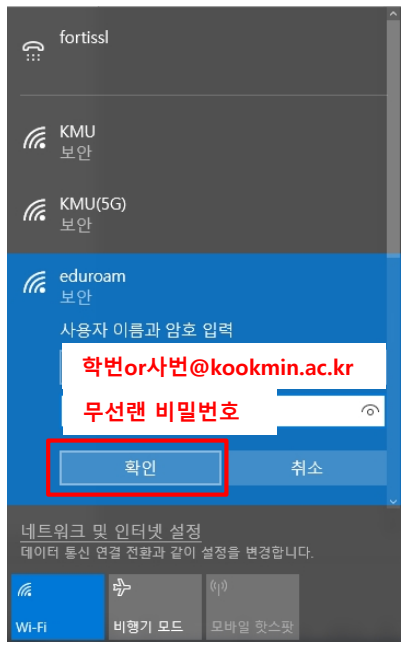

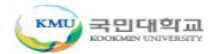

### 윈도우OS(8/10) 설정 매뉴얼

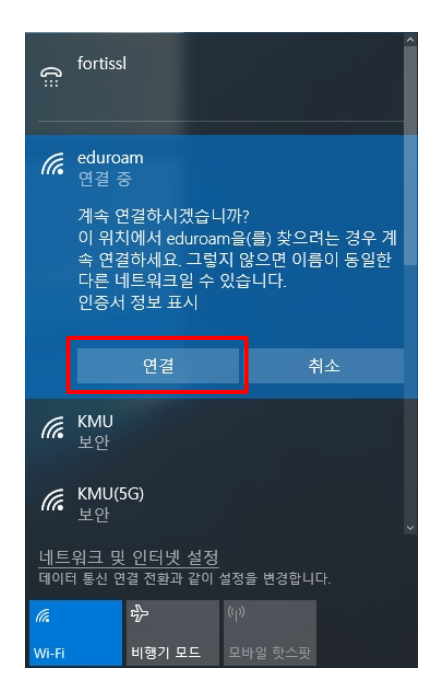

#### **4** "**연결**" 선택 **5** "**eduroam**" 연결 확인 **무선인터넷 사용**

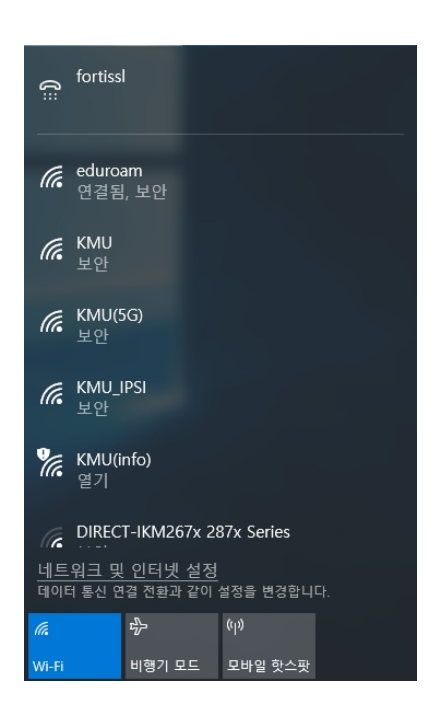

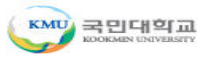

#### MAC OS 설정 메뉴얼

"**작업표시줄에 Wi-Fi 아이콘**" 선택

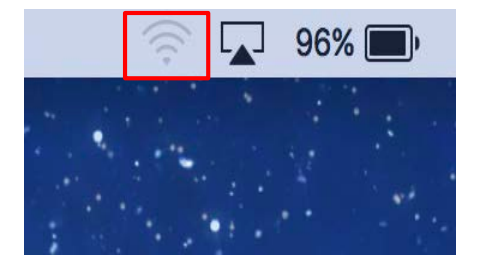

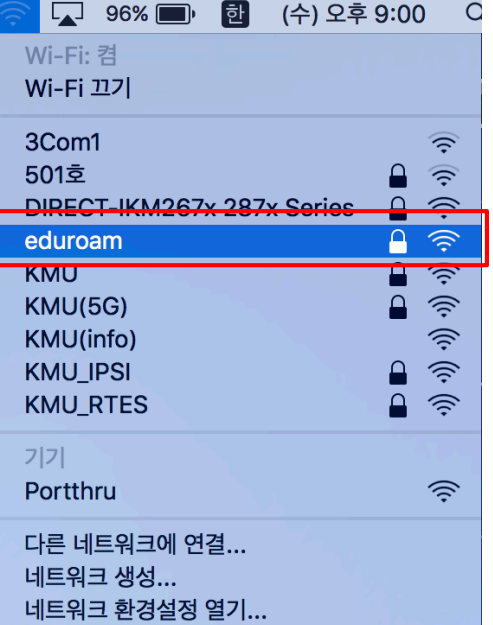

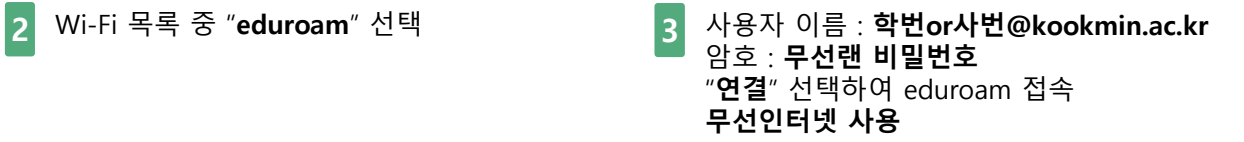

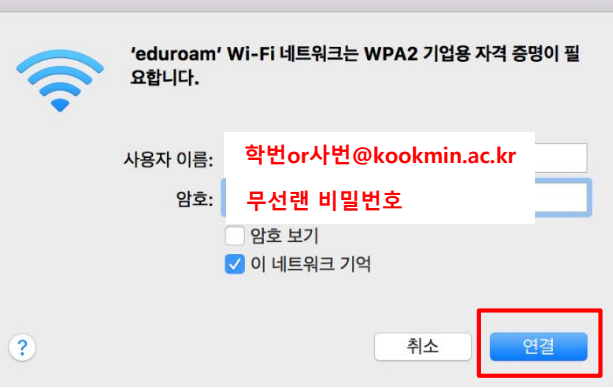

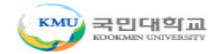